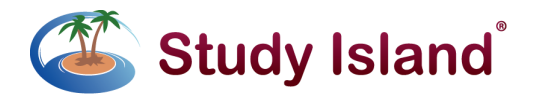

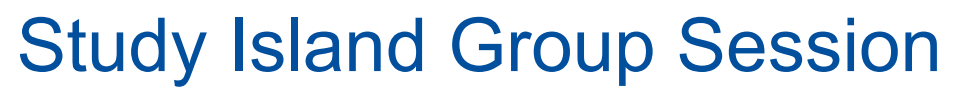

Students can submit real-time responses to multiple choice and interactive, technology-enhanced questions via our group session feature. These unique practice sessions allow you to engage your students in teacher-led,

**\*\*\*\*\*\*\*\*** \*\*\*\*\*\*\*

standards-based practice and learning, keeping students engaged while also tracking their progress in real time toward standards mastery.

## **Creating a New Group Session as a Teacher:**

- 1. Select your desired topic.
- 2. Click "Group Session" as the session option and then click "Next".
- 3. Chose "New Session" and click "Next".
- 4. Select your class from the drop-down menu.
- 5. Create a title for your assignment.
- 6. Select the desired number of questions for your assignment.

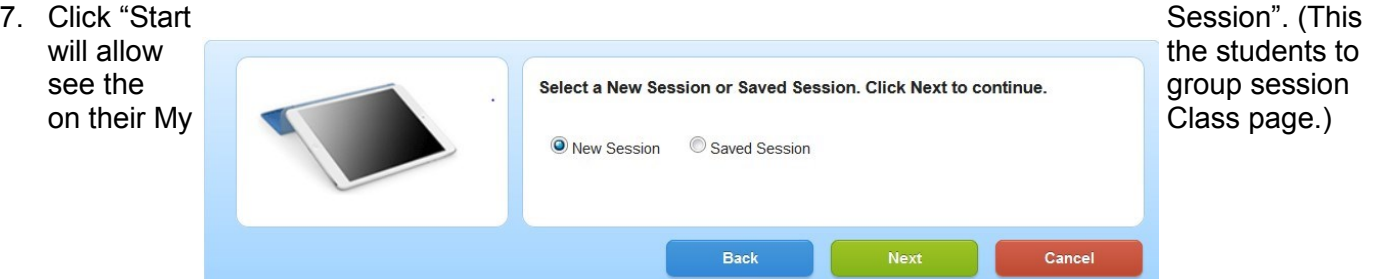

## **Launching a New Group Session as a Student:**

- list.
- 

1. From the *My Class* 3rd Grade Math **Microsoft Container and Container** Page, click on the class page, click on the class name. The most and Grade Math Mussage Teacher and Control of The Cent Group Session will appear at the top of the assignments Group Session - Math 2. Click on the appro-<br> **2.** Click on the appro-<br> **2.** Click on the appro-Sort by: Due Date  $\overline{\phantom{a}}$ % Correct **Passed CR** test 4 questions answered (0%) Due: Thu, Aug 6, 2015 (end of day)

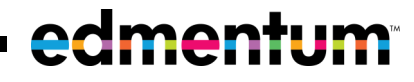

## **Navigating a Group Session as a Teacher:**

- **Start Polling:** Allows students to submit their answers.
- **Stop Polling:** Allows you to pause the assignment. Students will not be able to submit an answer during this time.
- **Next Question:** Allows you to advance to the next question. Students cannot navigate between questions without action from you.
- **Group Session Results:** You can see how your students are preforming on the assignment.
- **Save for Later:** Allows you to save all progress on a Group Session and return to it later.
- **End Session:** Ends the session and posts all student results. The *Group Session Report* can be accessed on the *Reports* page.

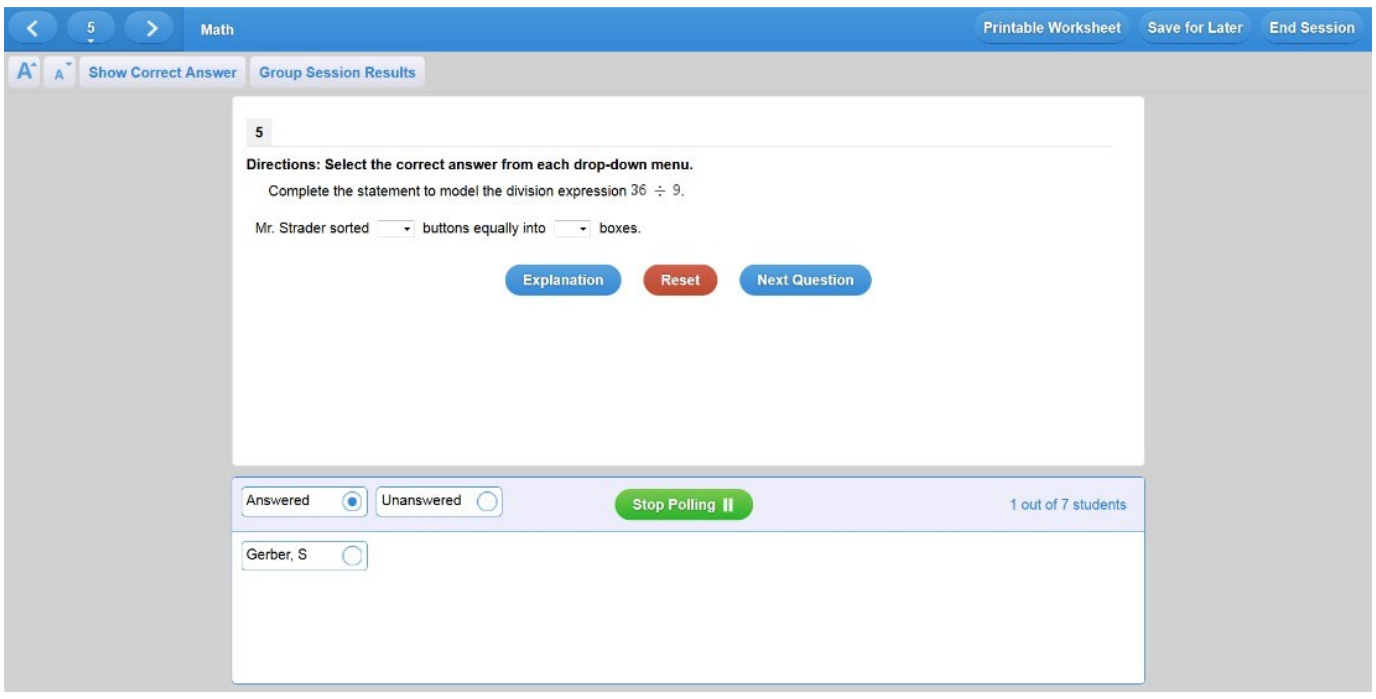

**If you have any questions, please contact Customer Support at support@studyisland.com.** 

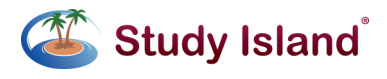

studyisland.com

edmentum.com 800.447.5286

2425 North Central Expressway Suite 1000 Richardson, TX 75080 © 2014 EDMENTUM, INC.